# **АЛГОРИТМ ДЕЙСТВИЙ ПОЛУЧЕНИЯ УСЛУГИ «РЕГИСТРАЦИЯ ГРАЖДАНИНА ПО МЕСТУ ЖИТЕЛЬСТВА ДЛЯ НЕДЕЕСПОСОБНЫХ, ЛИБО ИНЫХ ЛИЦ» через портал [www.gosuslugi.ru](http://www.gosuslugi.ru/)**

**Телефоны горячей линии сайта gosuslugi.ru:**

- **- бесплатный номер по России: 8 800 100-70-10;**
- **- для звонков из-за границы: +7 495 727-47-47;**
- **- для мобильных телефонов: 115.**
- **1. Войдите в личный кабинет:** *Заявление подается законным представителем*

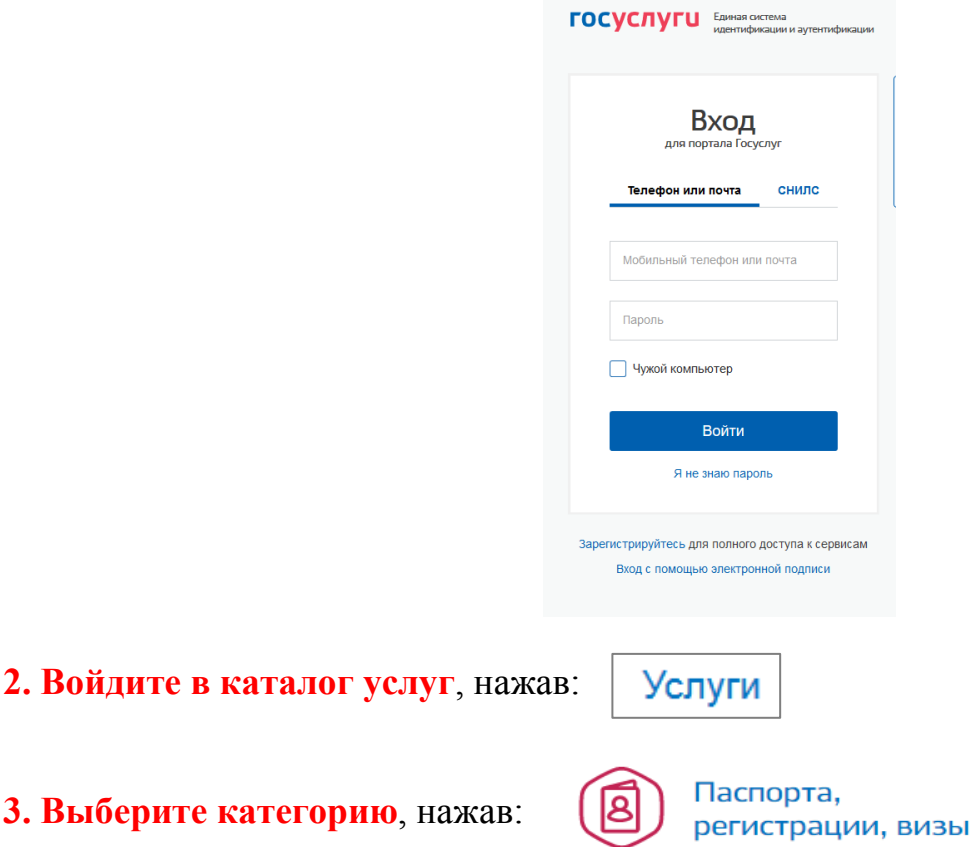

# **4. Выберите услугу**:

**3. Выберите категорию,** 

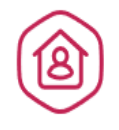

### Регистрация граждан

Постоянная или временная регистрация, а также снятие с регистрационного учета >

# **5. Выберете услугу:**

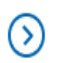

Регистрация гражданина по месту жительства

# **6. Выберите тип получения услуги- «Электронная услуга»:**

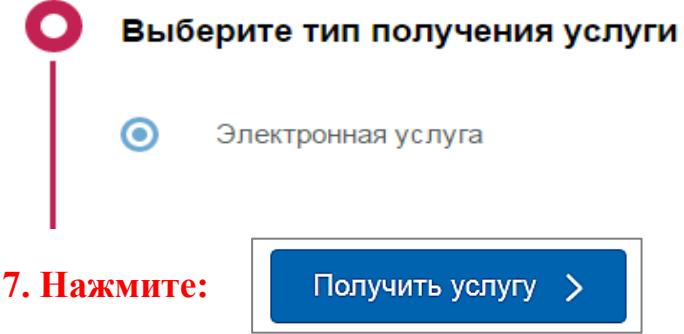

### **8. Выберете тип заявителя:**

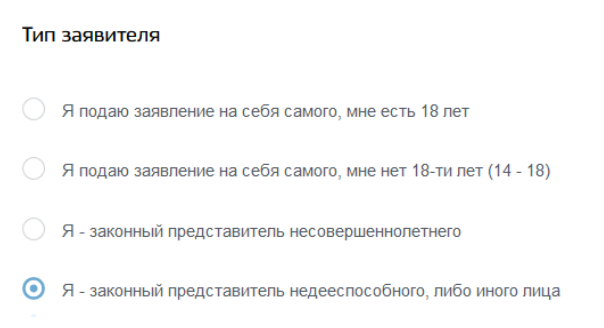

# **9. Укажите, кем вы приходитесь получателю услуги (выбрать из списка):**

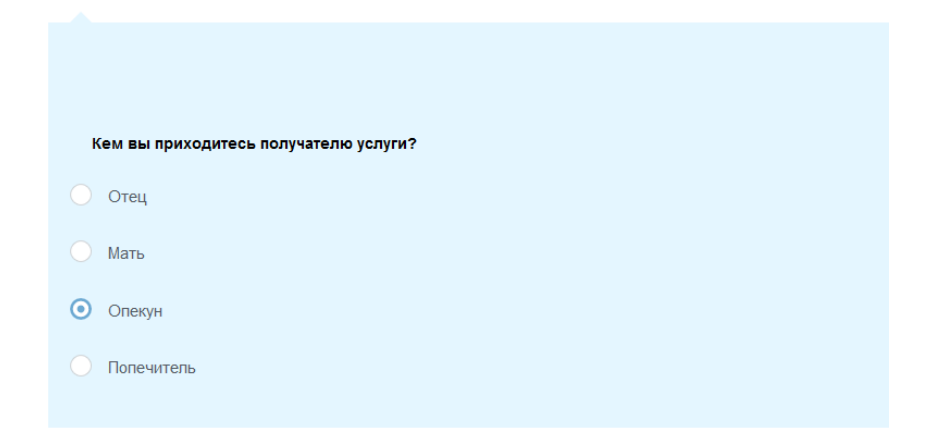

**10. Введите (при необходимости) и проверьте следующие данные:**

- **Раздел 2. «Ваши персональные данные»**
- **Раздел 3. «Ваши паспортные данные»**

 **Раздел 4. «Персональные данные регистрируемого лица»**

# **Раздел 5. «Документ, удостоверяющий личность получателя услуги»**

### **11. Заполните: Раздел 6. «Имеет ли получатель услуги постоянную регистрацию?»**

*Если, отвечаете на вопрос «Да», то необходимо указать далее адрес текущего места постоянной регистрации, дату регистрации.*

**.**

#### **12. Укажите: в Разделе 7. «Новый адрес регистрации»**

*Пропечатываете требуемый адрес, затем выбираете из списка необходимое значение***:**

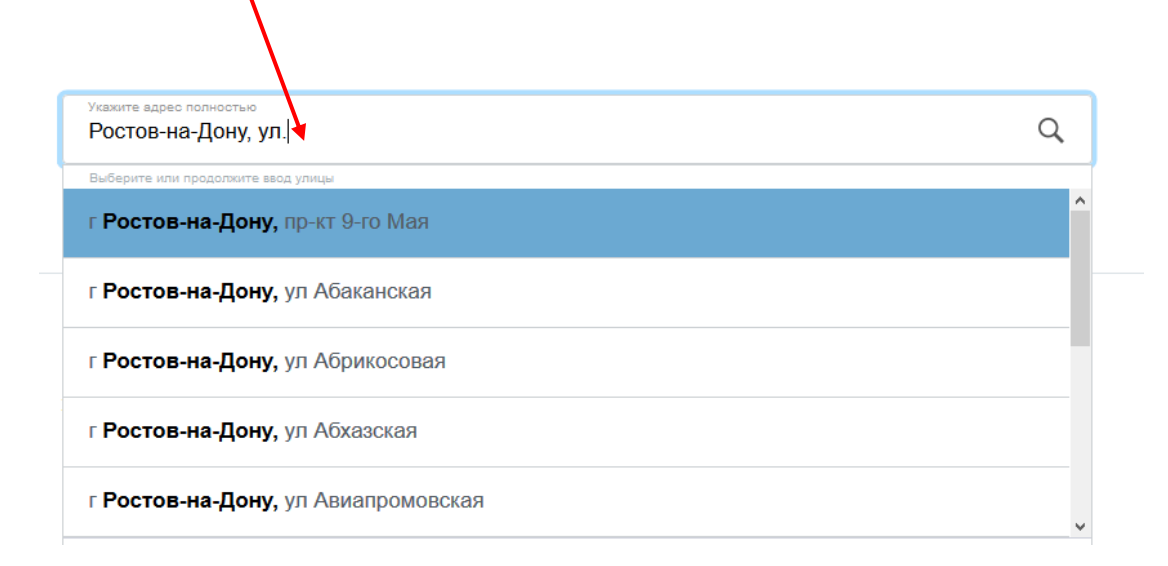

*Если не нашли нужный вариант, то необходимо нажать на:*  $\frac{y_{\text{TOUHUTb}}}{x_{\text{OUT}}}\sim$ *после чего заполнить появившиеся поля.*

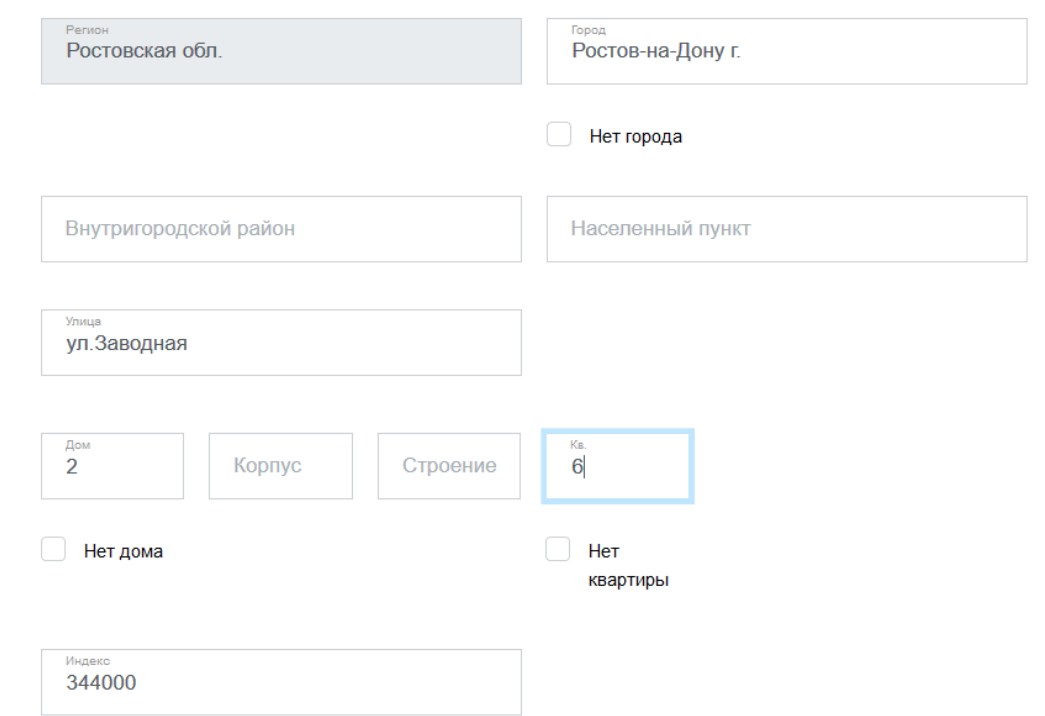

### **13. Выберете вариант:** *«Да» или «Нет» в*

 **Разделе 8. «Снялся ли получатель услуги с регистрационного учета по прежнему месту жительства?»**

### **14. Заполните данные:**

 **Раздел 9. «Регистрация производится на площадь законного представителя?»**

*Если вы отвечаете «Нет», далее необходимо указать:*

 *-персональные данные владельца жилого помещения,* 

 *- кем получатель услуги приходится владельцу жилого помещения,* 

 *-контактные данные владельца жилого помещения,* 

 *-паспортные данные владельца жилого помещения***.**

 **15. Выберите тип документа, удостоверяющего или подтверждающего право** 

#### **собственности на жилое помещение:**

 **Раздел 10.«Распоряжение помещением на основании»**

Распоряжение помещением на основании

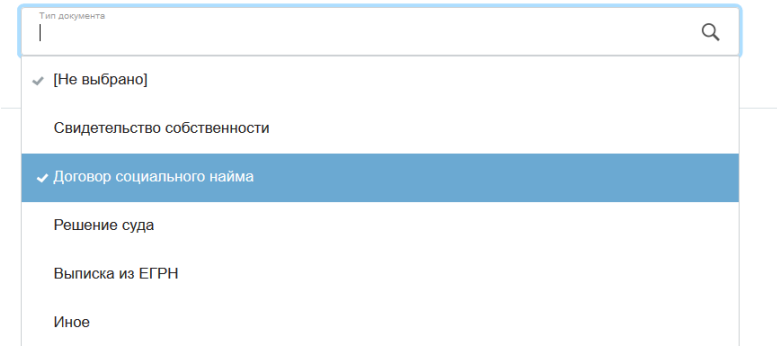

# **16. Заполните данные: Раздел 11**

# **«Есть или было ли у получателя услуги гражданство другого государства»**

### **«Имеет ли получатель услуги иное гражданство***»*

 *Если, отвечаете на вопрос «Да», то необходимо указать страну из списка*:

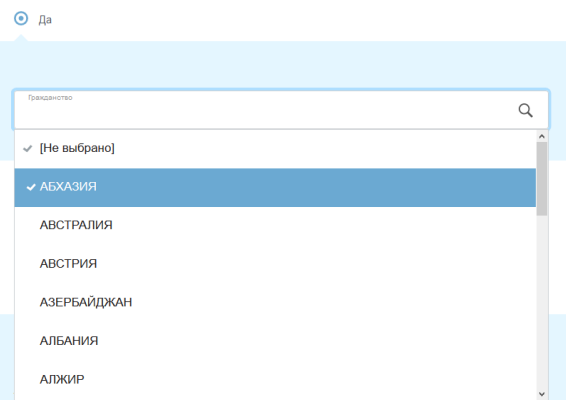

«Являлся ли получатель услуги гражданином другого государства» *Если, отвечаете на вопрос «Да», то необходимо указать страну из списка*:

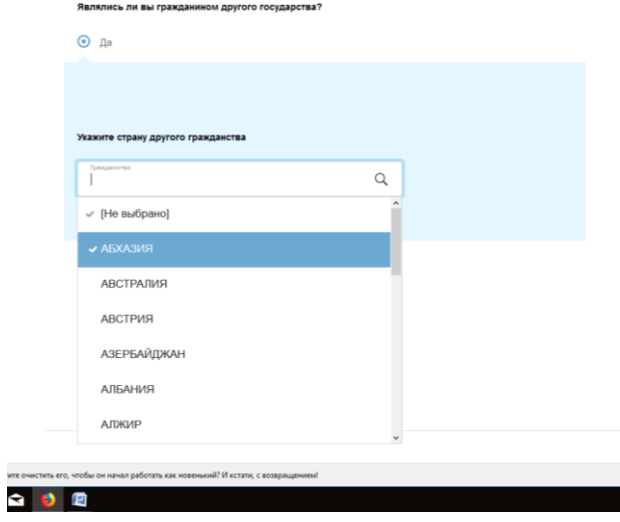

#### **«Дата вступления в гражданство РФ»**

*Указать дату, если вступали в гражданство РФ.*

#### **17. Введите дополнительные данные о получателе услуги: Раздел 12.**

 **-***выбираете из списка основную причину переселения:*

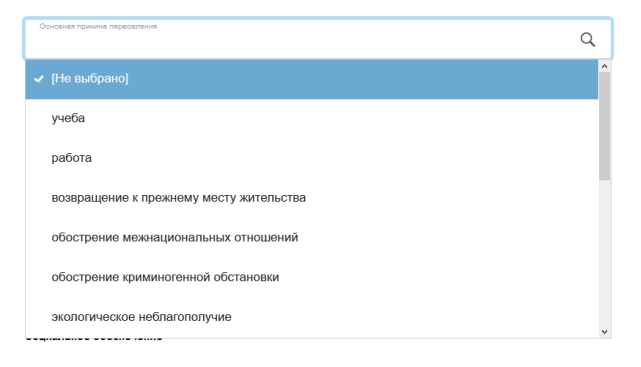

 **-***в строке* **«Информация о работе»** *указываете занятие по последнему месту жительства из представленного списка:*

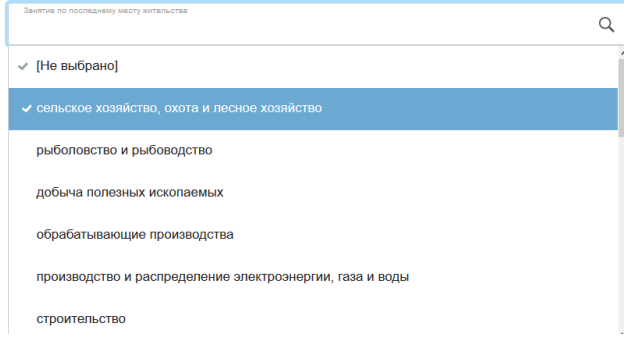

#### *-в строке* **«Статус в занятости»** *выбираете вариант из списка:*

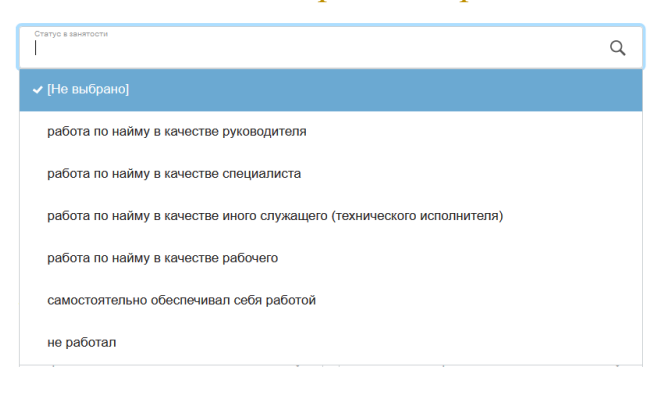

 **-***в строке* **«Социальное обеспечение»** *при наличии указываете вид пенсии или пособия:*

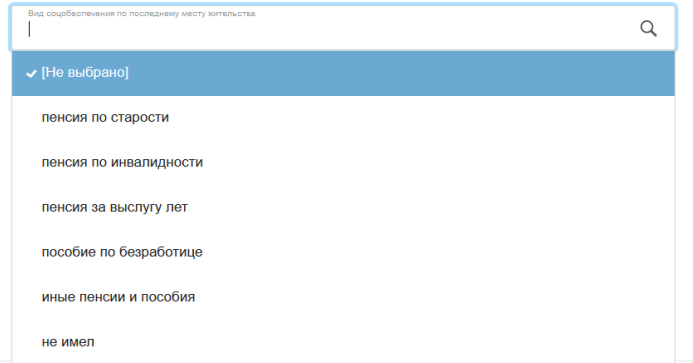

 *-*в строке **«Личная информация»** указываете образование, состояние в браке(выбрать из списка)*:*

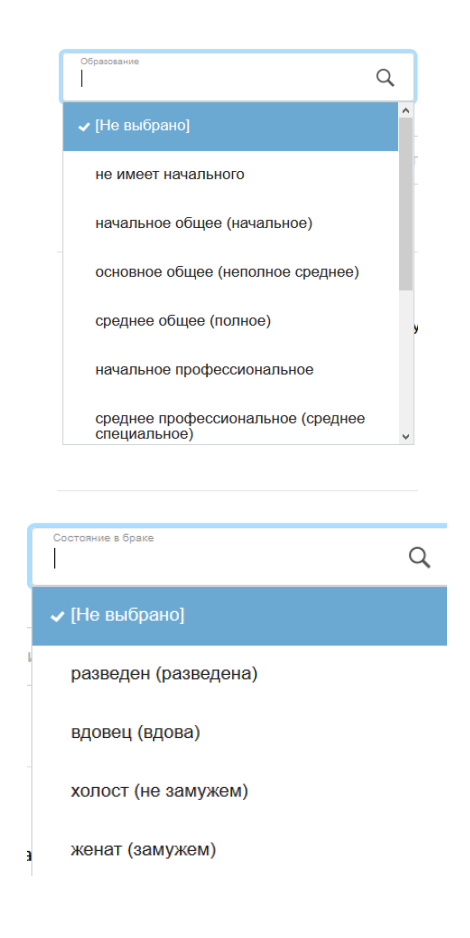

 *-заполните строку* **«Если до переселения проживал с семьей, то прибыл»**  *выбрать из списка подходящий вариант***:**

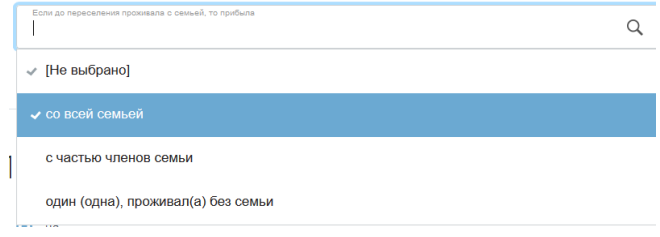

### **18. Ответьте на вопросы «Да» или «Нет»:**

### **Раздел 13. «Часть семьи получателя уже проживает по этому адресу»**

### **19. Выберите подразделение для подачи документов: Раздел 14**

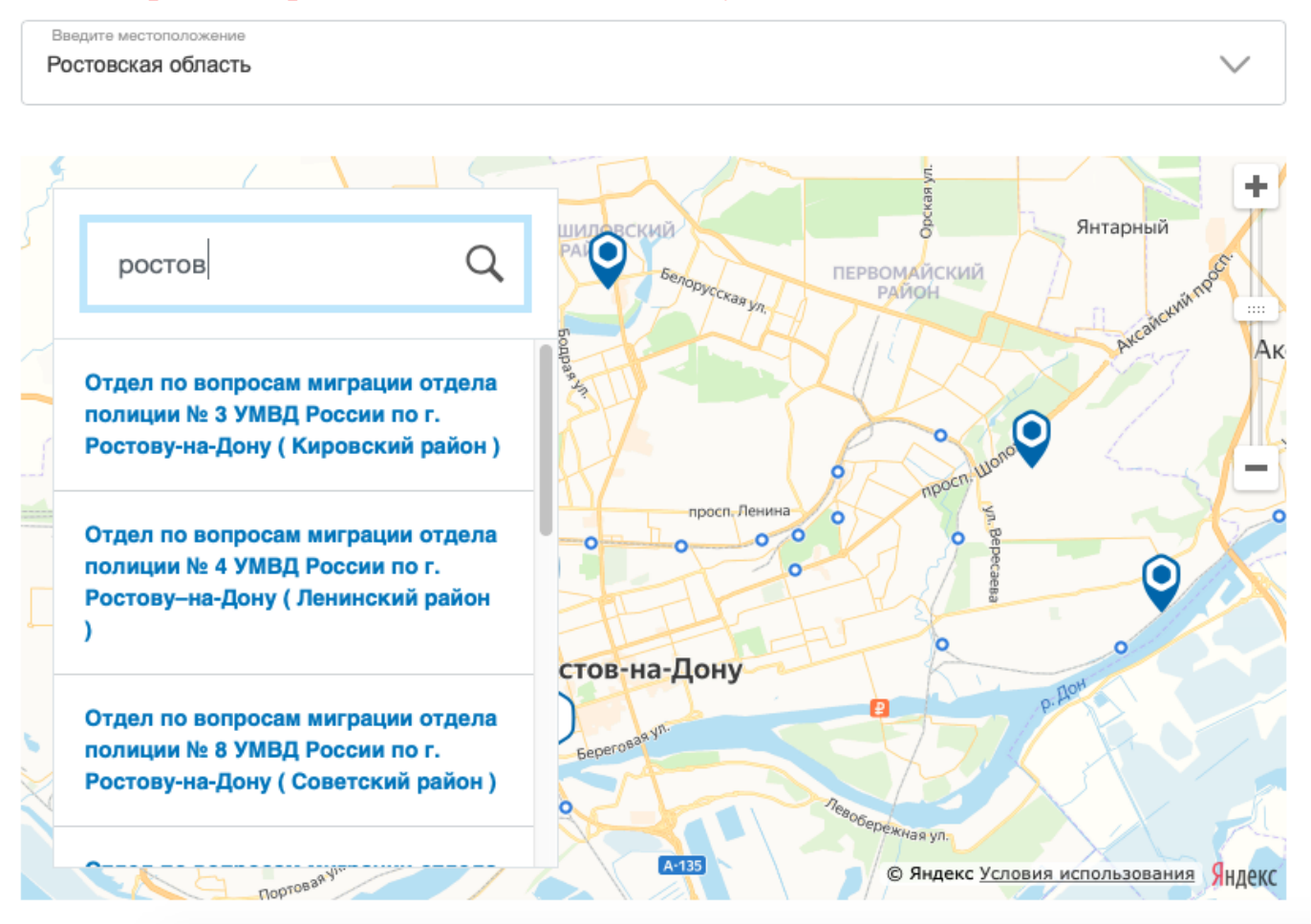

# **20. Проставьте флажок, подтверждающий согласие на обработку персональных данных:**

Согласие на обработку персональных данных

• Согласна на обработку персональных данных

 $\blacktriangledown$ Об ответственности за предоставление заведомо ложных сведений, либо подложных документов, в соответствии с законодательством Российской Федерации предупреждена

**21. Нажмите** , *после чего, в случае успешной отправки отобразится дата и время регистрации заявления*

**22. Осуществите выход из личного кабинета**, *нажав на поле, содержащее Вашу фамилию, после чего нажмите*

# **Этапы оказания услуги:**

- **1. Заполнение заявление в электронном виде**
- **2. Отправка заявления и получение результатов его проверки**
- **3. Приглашение в подразделение МВД**
- **4. Получение результата**